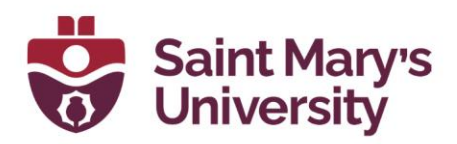

## **How to embed a recorded Zoom lecture to Content in Brightspace**

- 1. On **Brightspace**, navigate to your course.
- 2. Go to **Zoom** > **Cloud Recordings**
- 3. **Click on the recording** you would like to share.

4. Under the recording, click on **share**. Here, you do not want to copy all the information that comes up in the pop up. Instead, **highlight the link only and copy it**.

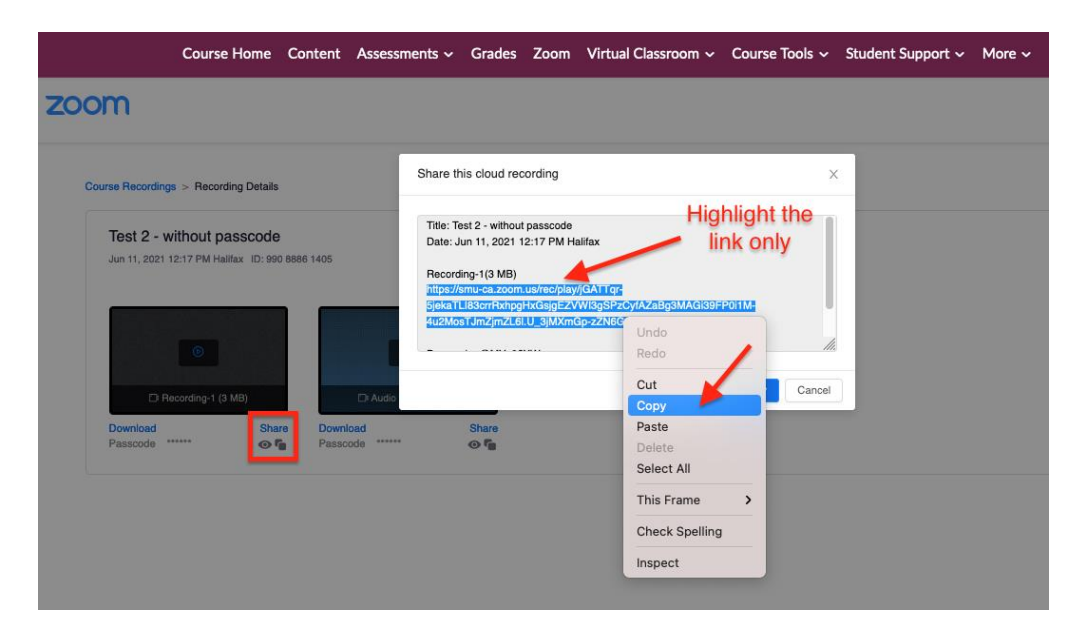

5. Go to **Content** > **select the module** you would like to add the lecture to.

6. Click on **New** > **Create a Link**.

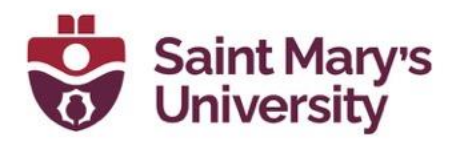

7. **Create a title** for the video and **paste the link** into the URL box. Select **Open as External Resource**. **Click Yes.** Then click **Create**.

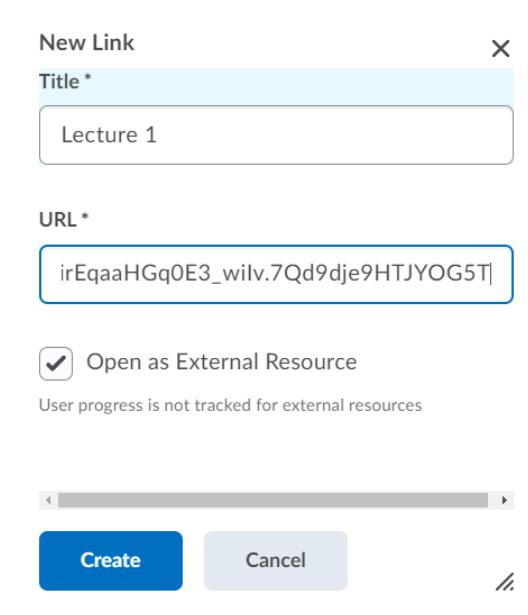

8. Now students will be able to view the lecture directly from the Content page!